# **Table of Contents**

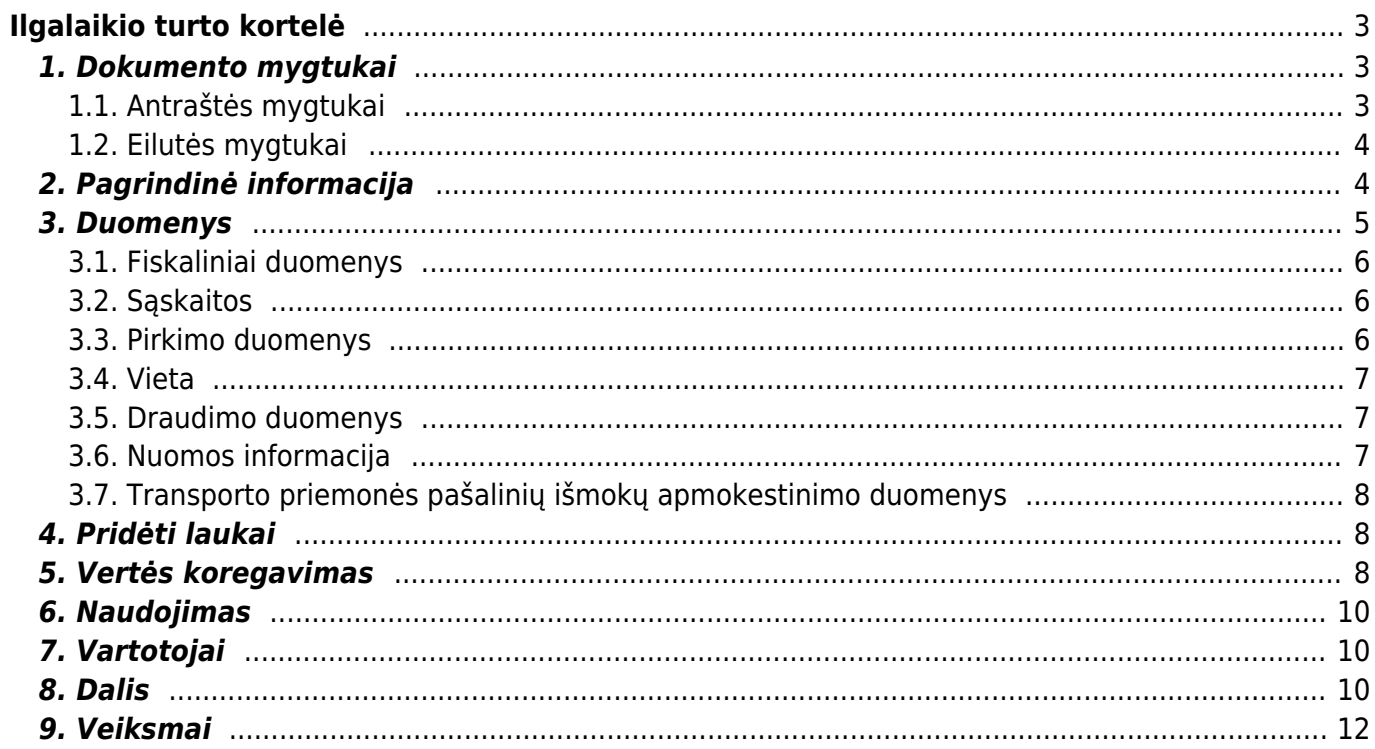

# <span id="page-2-0"></span>**Ilgalaikio turto kortelė**

### <span id="page-2-1"></span>**1. Dokumento mygtukai**

#### <span id="page-2-2"></span>**1.1. Antraštės mygtukai**

- **Naujas** sukuria naują turto kortelę;
- **Išsaugoti** išsaugo turto kortelę ir joje darytus pakeitimus;
- **Kopijuoti** nukopijuoja esamos turto kortelės informaciją;
- **Naikinti** ištrina turto kortelę (kortelė yra ištrinama, jeigu nebuvo paskaičiuotas nusidėvėjimas ar/ir nėra kitų susijusių dokumentų);
- **Prisegtukai** galima prisegti prie turto kortelės prisegtukus;
- **El. paštas** leidžia išsiųsti iš turto kortelės el. laišką;
- **Spausdinti** leidžia atsispausdinti norimą spausdinimo formą;
- **Nurašymas** leidžia nurašyti turto kortelę;
- **Turto keitimas IT** leidžia atlikti pakeitimus turto kortelėje;
- **Perskaičiuoti** leidžia perskaičiuoti reikšmes turto kortelėje;
- **Nusidėvėjimas** leidžia paskaičiuoti nusidėvėjimą.

 - paspaudus ant plaktuko įkonėlės galima prisidėti papildomus duomenų laukus turto kortelėje bei padaryti prisegtukų matomumą dokumente.

Spauskite **PASIRINKTI VIETOS PAPILDOMUS INFORMACINIUS LAUKUS**:

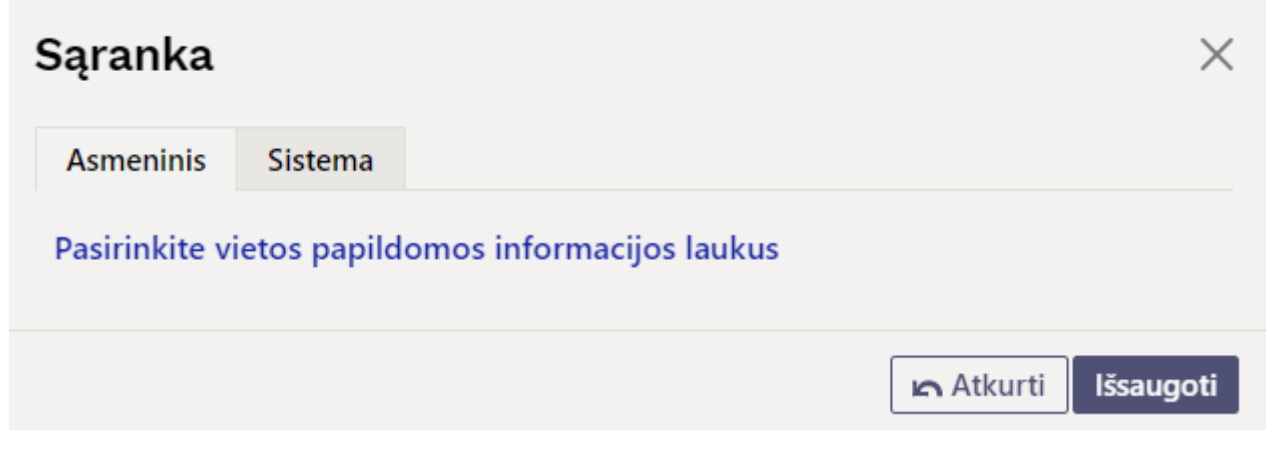

Atsidarius papildomiems laukams galite juos pasirinkti:

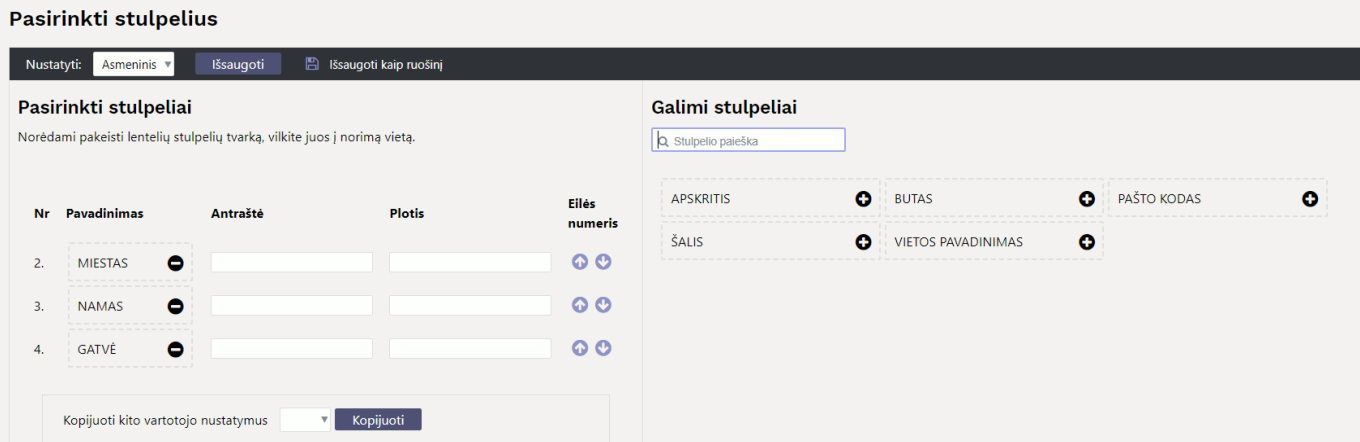

#### <span id="page-3-0"></span>**1.2. Eilutės mygtukai**

Apskaičiuoti nusidėv. %

- apskaičiuoja nusidėvėjimo procentą, kai yra įvestos nusidėvėjimo

pradžios ir pabaigos datos.

Apskaičiuoti nusidėv. pabaigą - įrašoma nusidėvėjimo pabaigos data, įvertinus nusidėvėjimo

procentas.

### <span id="page-3-1"></span>**2. Pagrindinė informacija**

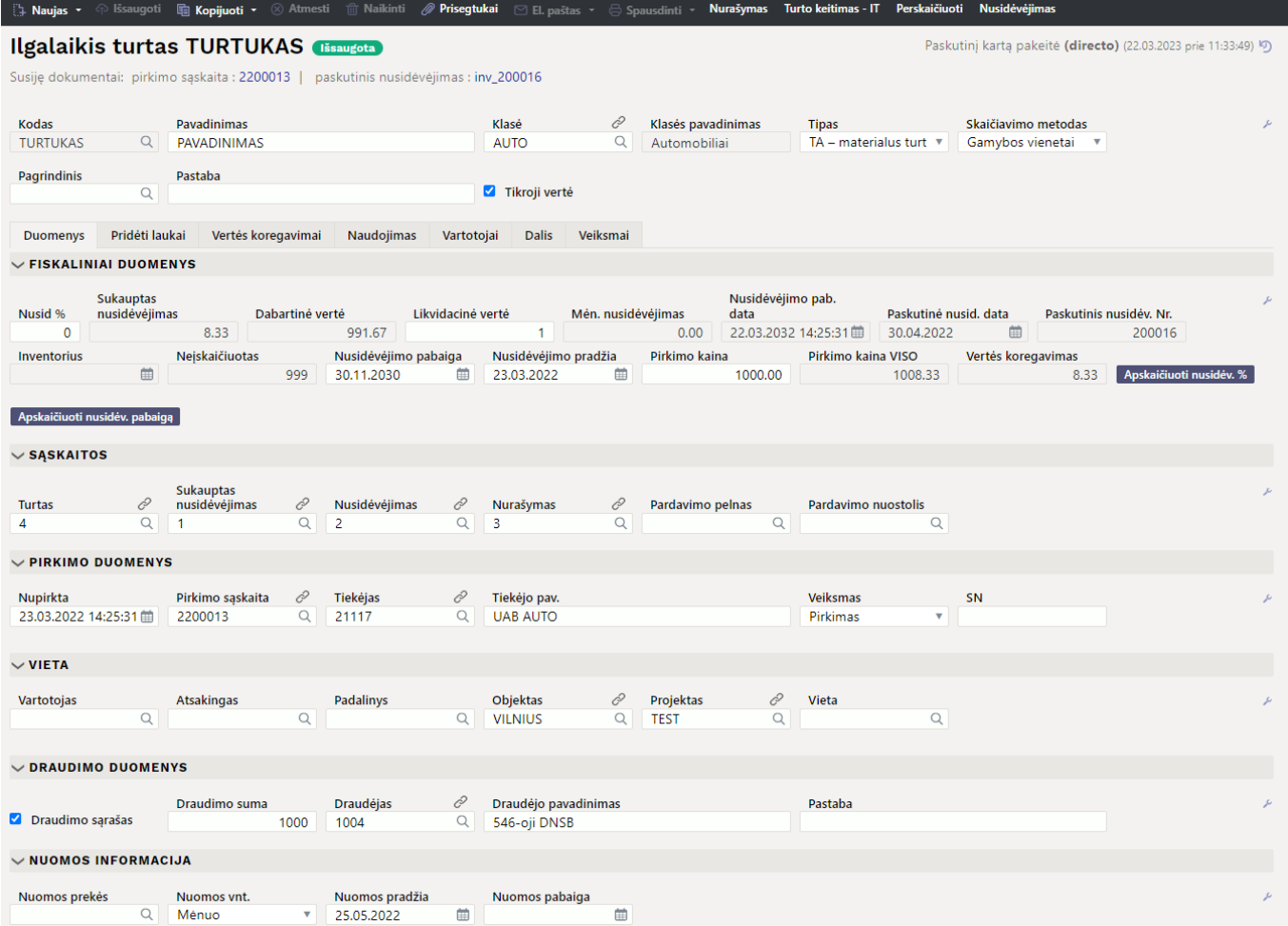

- **Kodas** kortelės kodas;
- **Pavadinimas** turto pavadinimas;
- **Klasė** klasės kodas, kuriai priskiriamas turtas;
- **Klasės pavadinimas** užsipildo automatiškai pagal parinktą klasę;
- **Tipas** kuriant kortelę, automatiškai priskiriama reikšmė TA materialus turtas;
- **Skaičiavimo metodas** kokiu metodu bus skaičiuojamas nusidėvėjimas: Pirkimo kaina, Mažėjantis balansas, Gamybos vienetai;
- **Auto** leidžia paskaičiuoti nuolaidą automobiliui;
- **Bar kodas** nurodomas brūkšninis kodas;
- **Išperkamoji nuoma** turto papildomas požymis:
	- **Ne** pažymama, jei tai turtas naudojamas savo veikloje;
	- **Turto nuoma** pažymima, jei turtas nuomojamas;
	- **Veiklos nuoma** pažymima, jei turtas yra veiklos nuomai.
- **Pagrindinis** galimybė priskirti pagrindinę turto kortelę ( i sąrašą patenka ir mažavertis turtas);
- **Pastaba** nurodoma papildoma informacija apie turtą;
- **Tikroji vertė** nurodoma, ar ilgalaikis turtas apskaitomas tikrąja verte.

### <span id="page-4-0"></span>**3. Duomenys**

### **3.1. Fiskaliniai duomenys**

- **Nusidėvėjimo pradžia** turto nusidėvėjimo pradžios data;
- **Pirkimo kaina** turto pirkimo kaina;
- **Vertės koregavimas** laukelis užsipildo automatiškai, įrašoma bendra turto vertę koreguojanti suma nurodyta skiltyje Vertės koregavimas;
- **Pirkimo kaina VISO** vertės suma, įvertinus ir vertės koregavimą;
- **Nusid %** įrašomas turto nusidėvėjimo procentas;
- **Sukauptas nusidėvėjimas** sukaupto nusidėvėjimo suma;
- **Nusidėvėjimo pabaiga** turto nusidėvėjimo pabaigos data, kurią galima įrašyti;
- **Dabartinė vertė** likutinė vertė, įvertinus sukauptą nusidėvėjimą;
- **Likvidacinė vertė** įrašoma likvidacinė vertės suma;
- **Mėn. nusidėvėjimas** sistema paskaičiuoja, koks bus mėnesinis nusidėvėjimas;
- **Nusidėvėjimo pab. data** sistemos paskaičiuota nusidėvėjimo pabaigos data;
- **Paskutinė nusid. data** paskutinio skaičiuoto nusidėvėjimo data;
- **Paskutinė nusidv. Nr.** paskutinio skaičiuoto nusidėvėjimo Nr.;
- **Inventorius** jeigu yra inventorius, turto data;
- **Neįskaičiuota** rodoma reikšmė, jei turtas turi būsimo nusidėvėjimo skaičiavimo eilutes (ne įrašus), jų suma;
- **Apskaičiuoti nusidėv. %** paspaudus mygtuką, sistema paskaičiuos turto nusidėvėjimo procentą;
- **Apskaičiuoti nusidėv. pabaigą** paspaudus mygtuką, sistema paskaičiuos turto nusidėvėjimo pabaigos datą.

#### <span id="page-5-1"></span>**3.2. Sąskaitos**

- **Turtas** buhalterinė sąskaita, į kurią pajamuojamas turtas (turto įsigijimo savikaina) (1 kl.);
- **Sukauptas nusidėvėjimas** turto buhalterinė sąskaita, kurioje kaupiamas nusidėvėjimas (1 kl.);
- **Nusidėvėjimas** sąnaudų buhalterinė sąskaita, į kurią nurašomas nusidėvėjimas (6 kl.);
- **Nurašymas** sąnaudų buhalterinė sąskaita, kuri bus naudojama, kai turtas bus nurašytas (6 kl.);
- **Pardavimo pelnas** pajamų buhalterinė sąskaita, kuri bus naudojama, kai turtas bus parduodamas (5 kl.);
- **Pardavimo nuostolis** sąnaudų buhalterinė sąskaita, kuri bus naudojama, kai turtas bus parduodamas (6 kl.).

### <span id="page-5-2"></span>**3.3. Pirkimo duomenys**

- **Nupirkta** pirkimo data;
- **Pirkimo sąskaita** galima priskirti pirkimo sąskaitą;
- **Tiekėjas** priskyrus pirkimo sąskaitą, tiekėjas užsipildo automatiškai, kitu atveju, tiekėją galima parinkti;
- **Tiekėjo pav.** priskyrus tiekėją, tiekėjo pavadinimas užsipildo automatiškai, kitu atveju, tiekėjo pavadinimą galima įrašyti arba jį koreguoti;
- <span id="page-5-0"></span>**Veiksmas** - galimybė pažymėti turto įsigyjimo priežastį (papildomas požymos):
	- **Pirkimas** pagal pirkimo sąskaitą;
	- **Gauta be apmokestinimo** gauta neatlygintinai;
	- **Patobulinimai** pataisytas/patobulintas turtas;
- **Vyksta statybos** turtas yra dar statomas, konstruojamas;
- **Nuosavybė** turtas yra užbaigtas;
- **Nebaigta statyba** nebaigtas statyti / vykdyti turtas;
- **Užbalansinis turtas**
- **Turto patvirtinimas**
- **SN** nurodomas serinis/partijos numeris;
- **Aptarnavimas** iki kada teikiamas aptarnavimas;
- **Aptarnavime** uždedama varnelė, kad turtas yra aptarnavime;
- **Garantija** nurodoma iki kada galioja garantija;
- **Paskirta** data;
- **Kiekis** kiekis paimamas iš pirkimo sąskaitos;
- **Kitas aptarnavimas** kito numatomo aptarnavimo data;
- **Pratęsta garantija** garantijos pabaigos data;
- **Prekė** parenkama prekės kortelė iš prekių sąrašo;
- **Priežiūros teikėjas** parenkamas tiekėjas, kuris atlieka aptarnavimą;
- **Priežiūros teikėjo pavadinimas** tiekėjo pavadinimas krenta automatiškai parinkus priežiūros teikėją, jei reikia, galima koreguoti.

#### <span id="page-6-0"></span>**3.4. Vieta**

- **Vartotojas** asmuo, kuris sukūrė turtą. Įvedamas vartotojo kodas;
- **Atsakingas** asmuo, kuriam yra priskirtas turtas. Įvedamas vartotojo kodas;
- **Padalinys** parenkamas padalinys, kuriame randasi turtas (padalį galima sukurti: NUSTATYMAI→PERSONALO NUSTATYMAI→PADALINIAI);
- **Objektas** priskiriamas reikiamas objektas;
- **Projektas** priskiriamas reikiamas projektas;
- **Vieta** nurodomas adreso kodas, kur randasi turtas. Informacija vedama padalinio kortelės skiltyje Adresas. Taip pat, turi būti suteiktos dokumento Adresai teisės;
- **Pirk kodas: pavadinimas** pirkėjo kodas;
- **Pirkėjo pavadinimas** priskyrius pirkėją, pirkėjo pavadinimas užsipildo automatiškai, kitu atveju, pirkėjo pavadinimą galima įrašyti arba jį koreguoti.

#### <span id="page-6-1"></span>**3.5. Draudimo duomenys**

- **Draudimo sąrašas** uždėkite varnelę, jeigu norite, kad susikurtų draudimo sąrašas;
- **Draudimo suma** draudimo suma, kuria apdraustas turtas;
- **Draudėjas** pasirenkamas tiekėjo kodas;
- **Draudėjo pavadimas** pasirinkus draudėjo kodą, įsirašo draudėjo pavadinimas. Pavadinimą galimą keisti;
- **Pastaba** papildomai informacijai įsirašyti.

#### <span id="page-6-2"></span>**3.6. Nuomos informacija**

- **Nuomos prekė** prekės kodas, kuris taip pat atsivaizduos ir sutarties kortelėje;
- **Nuomos mėnuo** pasirenkamas periodas: mėnuo, diena, be sekmadienio, darbo diena;
- **Nuomos pradžia** data, nuo kada pradedama nuomoti turtą;
- **Nuomos pabaiga** data, kada baigiama nuomoti turtą.

#### <span id="page-7-0"></span>**3.7. Transporto priemonės pašalinių išmokų apmokestinimo duomenys**

- **Registruotas** automobilio registracijos data;
- **Transporto reg. numeris** automobilio registracijos numeris;
- **kW** automobilio variklio galia;
- **50/100** naudojimo variantai: Ne, 50, 100, pagal Estijos mokesčių įstatymus;
- **Galioja nuo** laikotarpis, nuo kurio skaičiuojamas specialusis automobilio mokestis, pradžia;
- **Savininkas** automobilio savininkas;
- **Galioja iki** laikotarpio pabaiga, po kurios baigiamas skaičiuoti automobilio specialusis mokestis;
- **ES TM** varnelė, daro pajamų mokesčio įrašą;
- **ES SOTS** varnelė, padaro socialinio mokesčio mokesčio įrašą;
- **ES KW** varnelė, apskaičiuoja bazinę sumą, nuo kurios naudosis automobilis;
- **KMD 50** varnelė, nurodo automobilio 50% naudojimo PVM deklaracijoje;
- **KMD 100** varnelė, nurodo automobilio 100% naudojimo PVM deklaracijoje;
- **Data** nurodoma paskutinė specialiojo skatinamojo mokesčio apskaičiavimo data;
- **Numeris** rodo įrašo numerį (įvedimo nuoroda atsidaro skirtuke Veiksmai).

### **Ši skiltis reikalinga tik EE esantiems naudotojams.**

### <span id="page-7-1"></span>**4. Pridėti laukai**

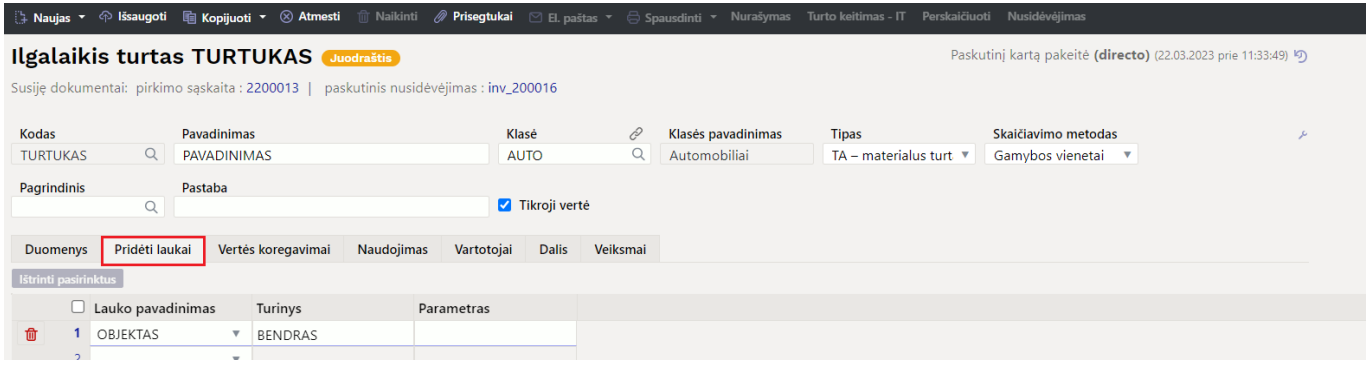

- **Tipas** duomenų laukas;
- **Turinys** duomenų lauko reikšmė;
- **Parametras** duomenų lauko papildomas požymis (jei numatyta).

### <span id="page-7-2"></span>**5. Vertės koregavimas**

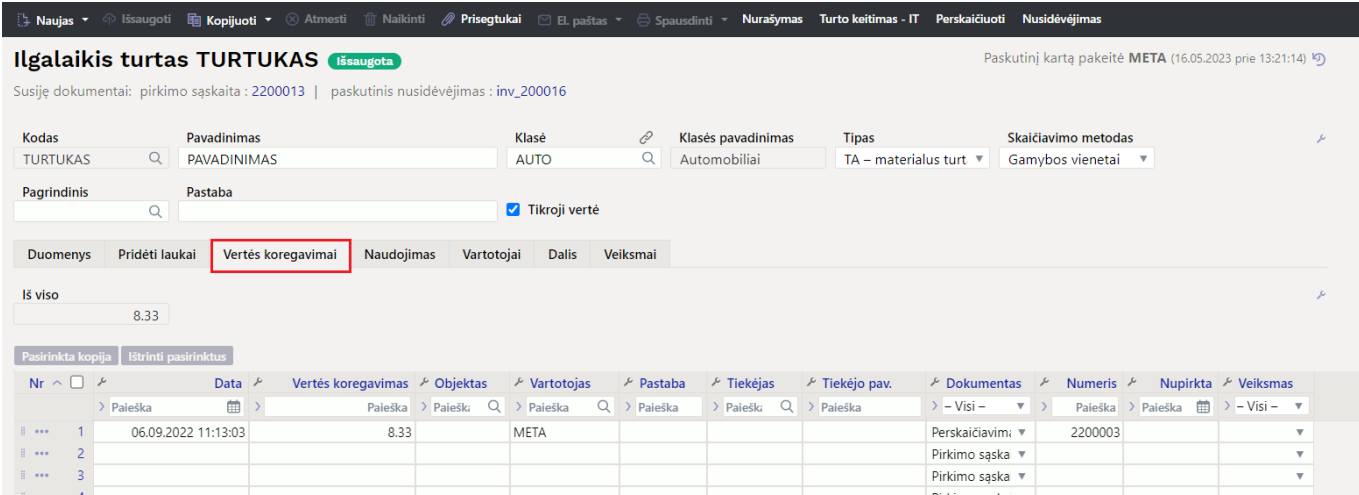

- **Iš viso** vertės koregavimo bendra suma;
- **Data** vertės koregavimo data;
- **Vertės koregavimas** suma, kuria koreguojama turto vertė (gali būti teigiama arba neigiama suma);
- **Objektas** nurodomas objektas;
- **Vartotojas** parenkamas vartotojas;
- **Pastaba** galima nurodyti dėl ko yra koreguojama turto vertė ar kitą su koregavimu susijusią informaciją;
- **Tiekėjas** parenkamas tiekėjas;
- **Tiekėjo pav.** tiekėjo pavadinimas krenta automatiškai parinkus teikėją, jei reikia, galima koreguoti;
- **Dokumentas** parenkamas vertės koregavimo pagrindas:
	- **Pirkimo sąskaita** vertė koreguojama pagal gautą pirkimo sąskaitą;
	- **Išlaidos** atsiradus papildomoms išlaidoms;
	- **Nurašymas** nurašoma dalis turto vertės;
	- **Perskaičiavimas** atlikus perskaičiavimus;
- **Numeris** pasirenkamas/įrašomas dokumento numeris;
- **Nupirkta** dokumento data;
- **Veiksmas** galimybė pažymėti turto įsigyjimo priežastį (papildomi požymiai):
	- **Pirkimas** pagal pirkimo sąskaitą;
	- **Gauta be apmokestinimo** gauta neatlygintinai;
	- **Patobulinimai** pataisytas/patobulintas turtas;
	- **Vyksta statybos** turtas yra dar statomas, konstruojamas;
	- **Nuosavybė** turtas yra užbaigtas;
	- **Nebaigta statyba** nebaigtas statyti / vykdyti turtas;
	- **Užbalansinis turtas**;
	- **Turto patvirtinimas**.

Jei turto vertė yra koreguojama pagal pirkimo sąskaitos dokumentą, kad būtų ryšys tarp dokumentų, reikia atlikti šiuos veiksmus:

- Įvesti ir patvirtinti pirkimo sąskaitą;
- Pirkimo sąskaitos eilučių trečiame burbuliuke:
	- **Turtas** iš sąrašo parenkamas turtas, kurio vertę reikia didinti;
	- Parinkus turtą spaudžiama mygtukas **Pridėti IT**.

Atlikus šiuos veiksmus ilgalaikio turto kortelės suma bus padidinta sąskaitos eilutės suma ir informacija bus atvaizduojama skiltyje **Vertės koregavimas**.

### <span id="page-9-0"></span>**6. Naudojimas**

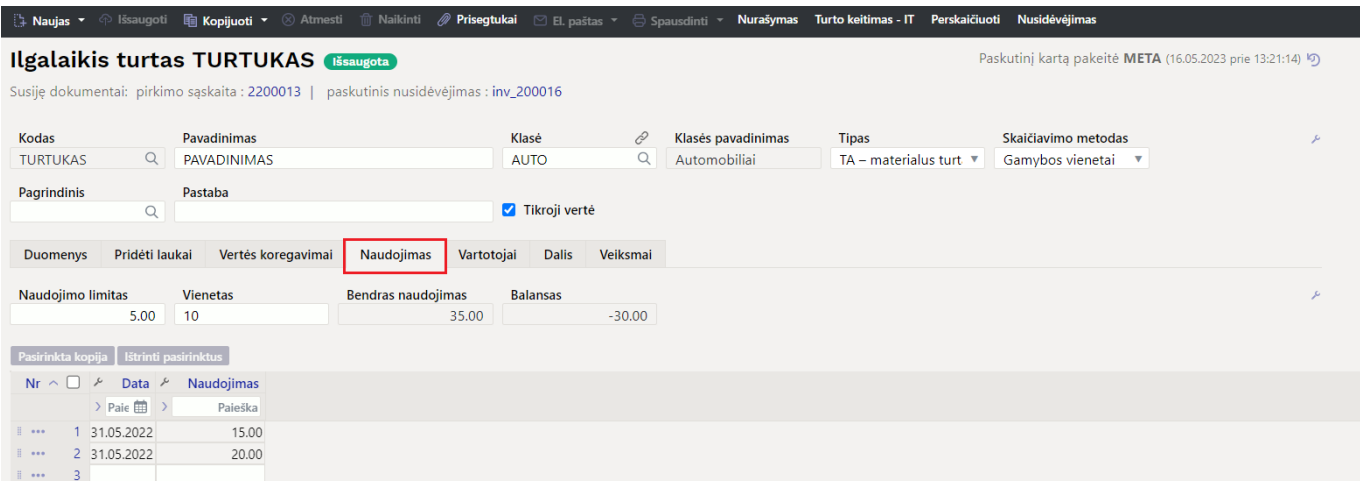

- **Data** data;
- **Naudojimas** įrašomas tekstas.

## <span id="page-9-1"></span>**7. Vartotojai**

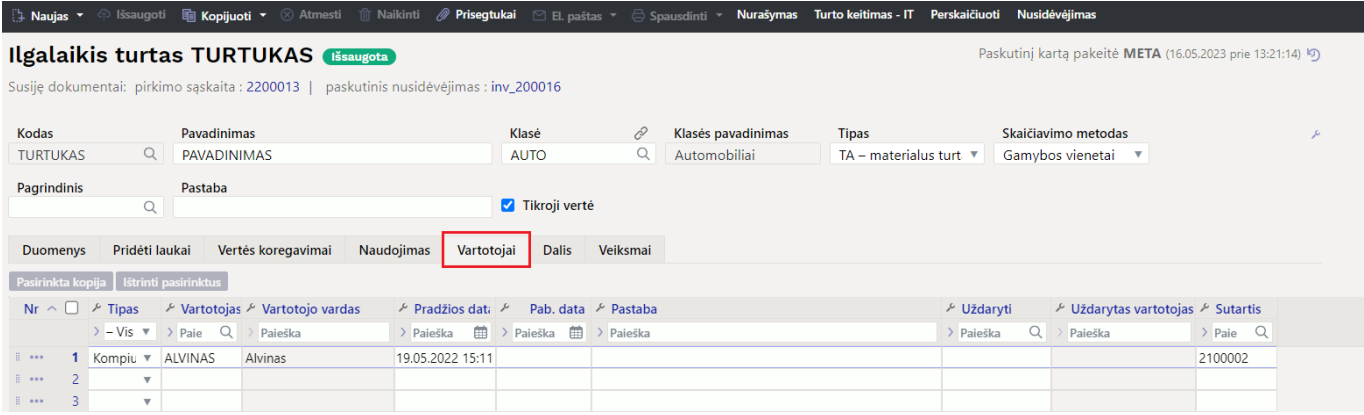

- **Tipas** turto tipas personalo modulyje. Pasirinkimas iš išskleidžiamojo meniu. Norėdami nustatyti sąranką, žr. [čia](https://wiki.directo.ee/lt/personal_tyybid#turtas).
- **Vartotojas** pasirinkti iš vartotojų sąrašo;
- **Vartotojo pavadinimas** vartotojo pavadinimas įsikels iš vartotojo kortelės;
- **Pradžios data** įrašoma data, nuo kada vartotojui yra priskirtas šis turtas;
- **Pab. data** įrašoma data, kada vartotojas baigs naudotis šiuo turtu;
- **Pastaba** galimybė įrašyti papildomą informaciją;
- **Uždaryti** pasirenkamas vartotojas;
- **Sutartis** pasirenkamas sutarties numeris. Dokumentas, kurio pagrindu turtas buvo išduotas naudotojui.

### <span id="page-9-2"></span>**8. Dalis**

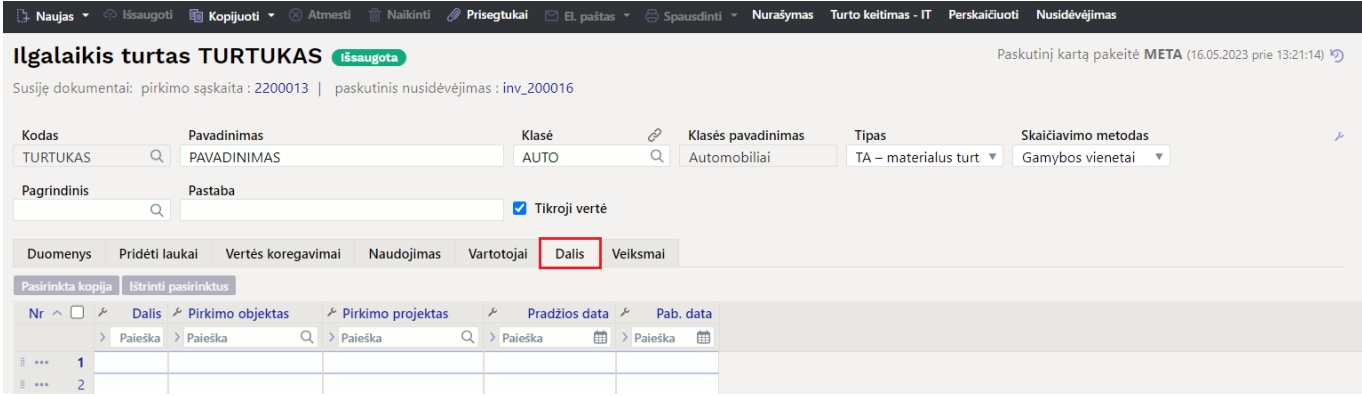

Leidžia vieno mėnesio nusidėvėjimą paskirstyti tarp skirtingų objektų arba projektų.

- **Dalis** įrašomas dydis, kuriam bus skaidoma;
- **Pirkimo objektas** įrašomas objekto kodas;
- **Pirkimo projektas** įrašomas projekto kodas;
- **Pradžios data** galiojimo pradžios data;
- **Pab. data** galiojimo pabaigos data.

#### **Lengvųjų automobilių apskaita nuo 2025-01-01**

Nuo 2025 m. sausio 1 d. įsigalioja pakeitimai dėl lengvųjų automobilių apskaitos pagal Pelno mokesčio įstatymo 30 straipsnio. Daugiau informacijos galite rasti čia: <https://e-seimas.lrs.lt/portal/legalAct/lt/TAP/59a7ebf1177e11ef8e4be9fad87afa59>

Directo sistemoje reikia naudoti naują Turto kortelės dizainą. Ilgalaikio turto kortelės skiltyje **DALIS** pasinaudojant objektais atskiriamos būtų sąnaudų dalis nuo paskaičiuoto nusidėvėjimo dalies.

#### **Pradėjus naudoti naują Directo Turto dizainą, negalima grįžti į seną dizainą, kadangi atsiranda didelė tikimybė klaidoms.**

Pvz. pirmoje eilutėje nurodoma sąnaudų procentinė dalis nuo paskaičiuoto nusidėvėjimo su atitinkamu objektu (pvz. 30 proc.), o antroje eilutėje nurodomas objektas ir jo procentinė dalis, pagal kurią bus paskaičiuotas nusidėvėjimas (pvz. 70 proc.).

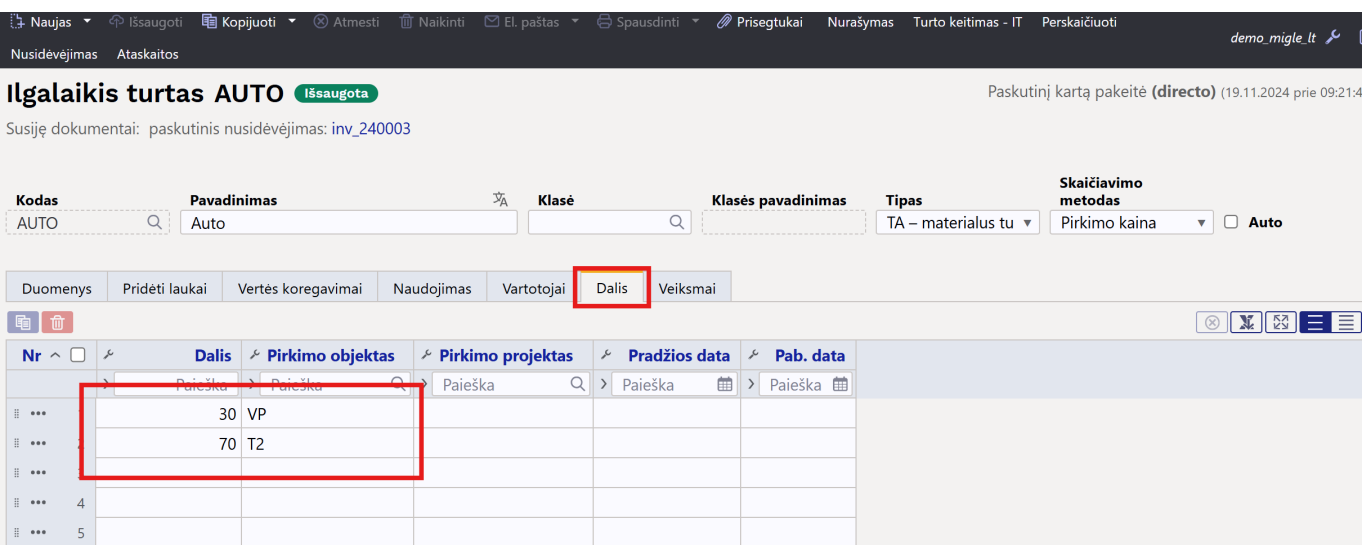

#### Gaunama korespondencija:

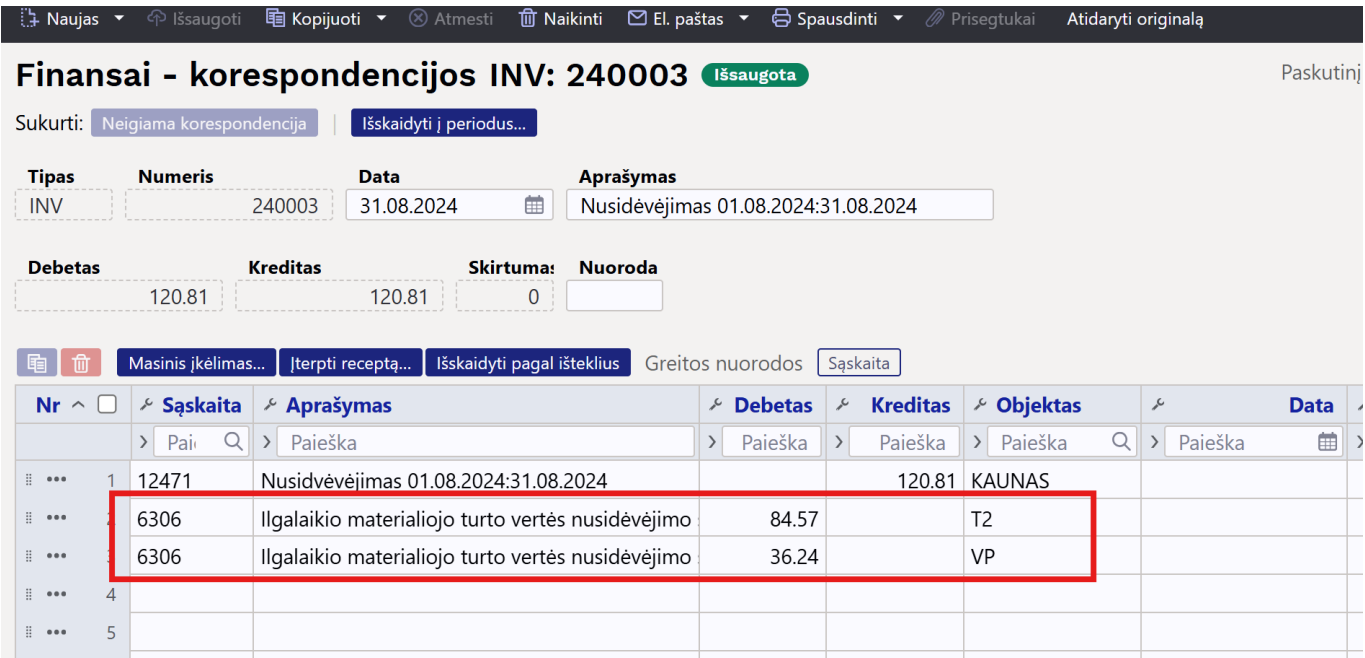

### <span id="page-11-0"></span>**9. Veiksmai**

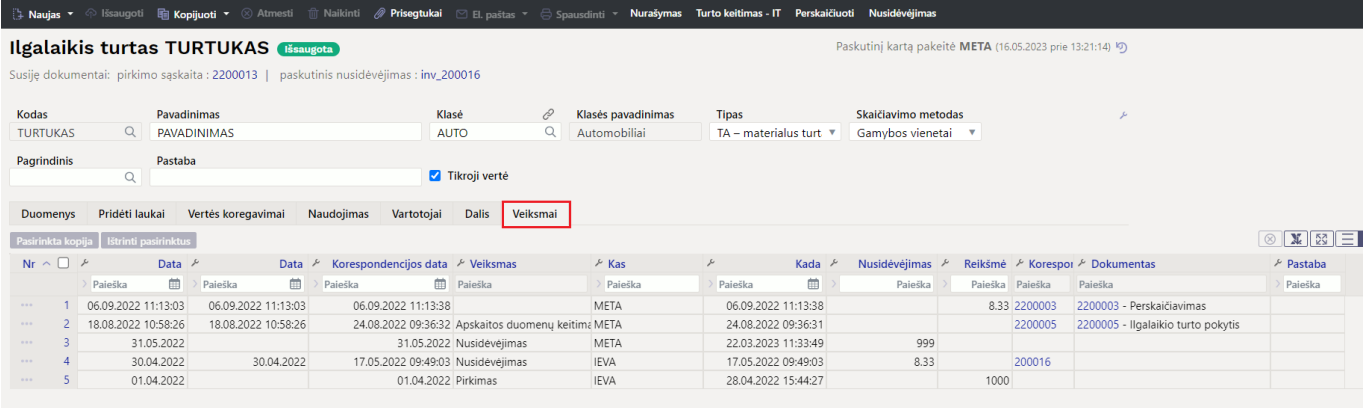

Rodomi turto kortelėje atlikti veiksmai, skaičiuotas nusidėvėjimas, atliktas nurašymas.

- **Data** atliktų veiksmų data;
- **Data** paskaičiuoto nusidėvėjimo / nurašymo data;
- **Korespondencijos data** dokumento data;
- **Veiksmas** atlikto veiksmo pavadinimas;
- **Kas** asmuo, kuris atliko šį veiksmą;
- **Kada** kada buvo aliktas veiksmas;
- **Nusidėvėjimas** paskaičiuoto nusidėvėjimo suma;
- **Reikšmė** suma;
- **Korespondencija** dokumento numeris;
- **Dokumentas** susijusio dokumento numeris.

Nuorodos:

• [Turto klasės](https://wiki.directo.ee/lt/settings#inv_klass)

- [Turto sąrašas](https://wiki.directo.ee/lt/yld_inventar_aru_nimekiri)
- [Turto istorija](https://wiki.directo.ee/lt/yld_inventar_aru)
- [Turto keitimas ilgalaikis turtas](https://wiki.directo.ee/lt/inventar_muutused_pv)
- [Turto perskaičiavimas](https://wiki.directo.ee/lt/inventar_hinnamuutus)
- [Turto nurašymas](https://wiki.directo.ee/lt/inventar_mahakandmine)
- [Turto inventorizacija](https://wiki.directo.ee/lt/asset_inventory)
- [Mažavertis turtas](https://wiki.directo.ee/lt/mazavertis_turtas)
- [Mažaverčio turto kortelė](https://wiki.directo.ee/lt/low_value_asset)
- [Turto keitimas mažavertis turtas](https://wiki.directo.ee/lt/inventory_asset_change)

From: <https://wiki.directo.ee/> - **Directo Help**

Permanent link: **[https://wiki.directo.ee/lt/inventar\\_pv](https://wiki.directo.ee/lt/inventar_pv)**

Last update: **2024/11/19 09:36**

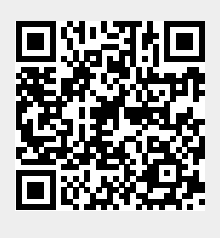